# Echarts 折线图完全配置指南 - 手把手教你 设置 Echarts 折线图详细教程

作者: HiJiangChuan

原文链接:https://ld246.com/article/1648841655520

来源网站: [链滴](https://ld246.com/member/HiJiangChuan)

许可协议:[署名-相同方式共享 4.0 国际 \(CC BY-SA 4.0\)](https://ld246.com/article/1648841655520)

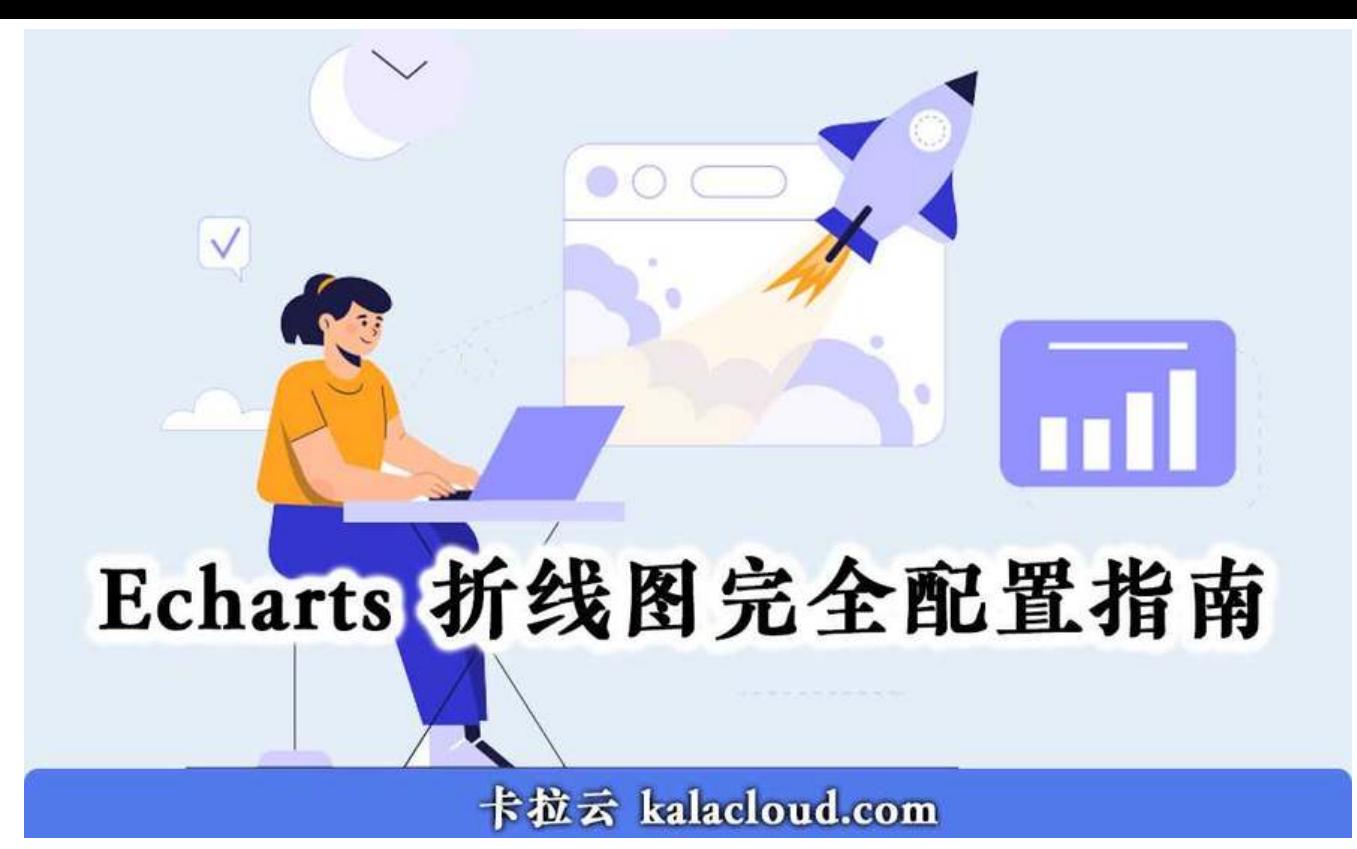

#### 本文首发:《Echarts 折线图完全配置指南》

Echarts 折线图是图表中最常用的显示形式之一。使用 Echarts 做出基本的折线图很简单, 但要是想 多组数据放在一张图表中,展示的漂亮又直观就不容易了。本文将带领大家从最基本的折线图,一步 完善, 最终做[出可读性很高的可视化图表。](https://kalacloud.com/blog/vue-echarts-line-tutorial/)

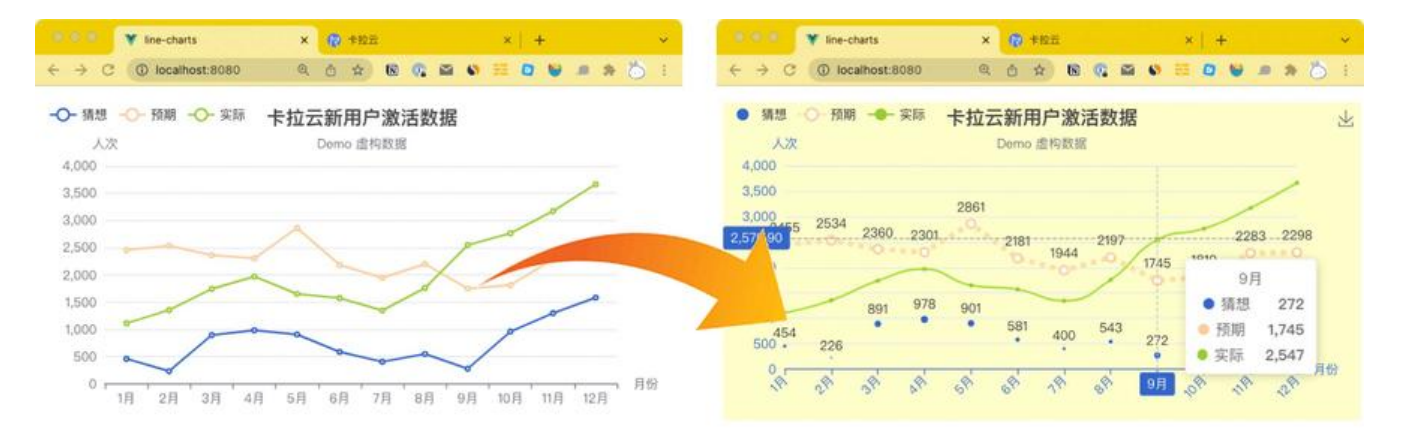

根据本教程在卡拉云中搭建的折线图 Demo, 你可以立即注册卡拉云, 跟随本教程学习

#### **跟随本教程你将学到**

- 1.折线外观属性
- 折线增加弧线平滑过渡
- 折线图变为散状圆点
- 实线改为虚线
- 折线指定颜色
- 增加数据显示
- 1. 表格外观属性
- 鼠标滑过时,显示数据提示框
- 鼠标滑过时,显示十字准心指示器
- 鼠标滑过数据自动吸附
- 设置 X 轴、Y 轴颜色
- 设置 X 轴标签 45 度斜着显示
- 设置图表背景颜色
- 设置下载图表的功能键

# **Echarts 折线图基础配置**

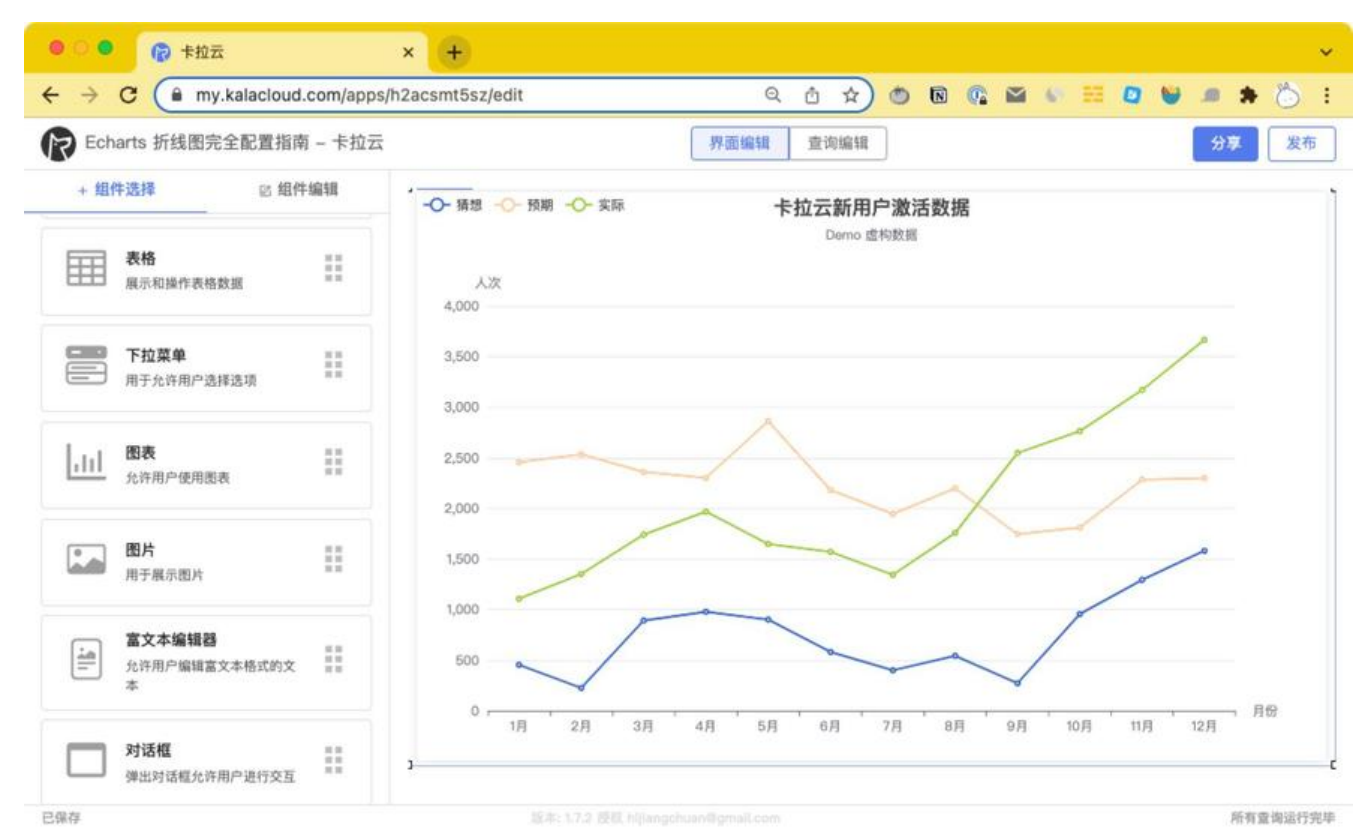

本文使用低代码开发工具卡拉云作为 Echarts 折线图的演示工具,卡拉云内置包括 Echarts 图表组件 内数十种常见的前端组件,仅需拖拽即可生成。你无需懂任何前端知识,也可以快速开发出属于自己 后台工具。详情请见本文文末。

我们从这个最简单的折线[图入手](https://kalacloud.com/),手把手教大家一步步学习。

```
option = {
       title: {
       text: '卡拉云新用户激活数据',
       subtext: 'Demo 虚构数据',
       x: 'center'
     },
```

```
 legend: {
       orient: 'horizontal',
       x: 'left',
       y: 'top',
       data: ['猜想','预期','实际']
     },
      grid: {
        top: '20%', 
        left: '3%', 
        right: '10%',
        bottom: '5%',
        containLabel: true
     },
     xAxis: {
       name: '月份',
       type: 'category',
       data: ['1月','2月','3月','4月','5月','6月','7月','8月','9月','10月','11月','12月',]
     },
     yAxis: {
       name: '人次',
       type: 'value',
       min:0, // 配置 Y 轴刻度最小值
       max:4000, // 配置 Y 轴刻度最大值
       splitNumber:7, // 配置 Y 轴数值间隔
     },
      series: [ // 多组折线图数据
       {
        name: '猜想',
        data: [454,226,891,978,901,581,400,543,272,955,1294,1581],
        type: 'line' 
       },
       {
        name: '预期',
        data: [2455,2534,2360,2301,2861,2181,1944,2197,1745,1810,2283,2298],
        type: 'line',
       },
\overline{\phantom{a}} name: '实际',
        data: [1107,1352,1740,1968,1647,1570,1343,1757,2547,2762,3170,3665],
       type: 'line'
       }
     ],
      color: ['#3366CC', '#FFCC99','#99CC33']
    }
```
扩展阅读:《最好用的 7 款 Vue 富文本编辑器》

### **Echarts 折线图的多种展示形式配置指南**

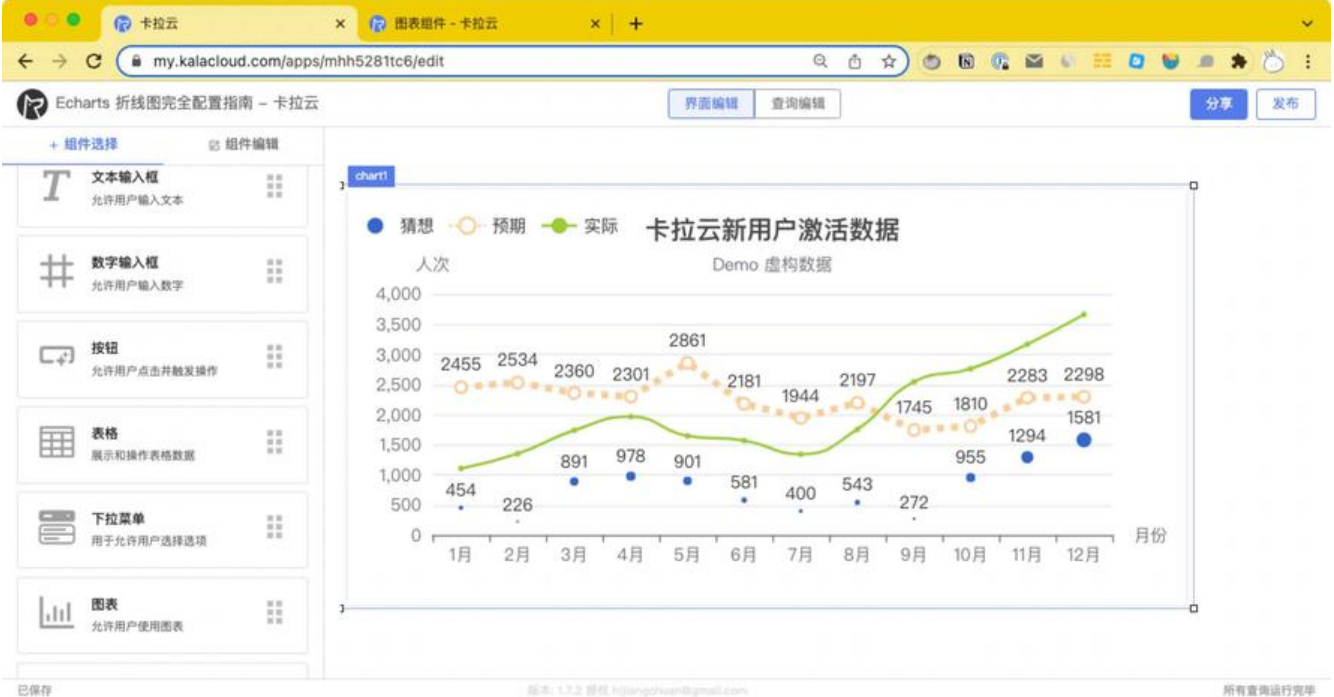

- 「猜想」折线改为散状圆点
- 「猜想」折线圆点根据数据大小变化尺寸
- 「猜想」折线隐藏线段部分
- 「预期」折线改为虚线
- 「实际」折线改为弧度过度
- Echarts legend 属性配置(图例配置选项)
- Echarts grid 属性配置(图表上下左右边缘的距离)

#### 在卡拉云的图表组件中填入代码:

```
option = { title: {
      text: '卡拉云新用户激活数据',
      subtext: 'Demo 虚构数据',
      x: 'center'
     },
     legend: { // 图例配置选项
      orient: 'horizontal', //图例布局方式:水平 'horizontal' 、垂直 'vertical'
      x: 'left', // 横向放置位置,选项:'center'、'left'、'right'、'number'(横向值 px)
      y: 'top',// 纵向放置位置,选项:'top'、'bottom'、'center'、'number'(纵向值 px)
      data: ['猜想','预期','实际']
     },
     grid: { // 图表距离边框的距离, 可用百分比和数字 (px) 配置
       top: '20%', 
       left: '3%', 
       right: '10%',
       bottom: '5%',
       containLabel: true
     },
```

```
 xAxis: {
      name: '月份',
      type: 'category',
      data: ['1月','2月','3月','4月','5月','6月','7月','8月','9月','10月','11月','12月',]
     },
     yAxis: {
      name: '人次',
      type: 'value',
      min:0, // 配置 Y 轴刻度最小值
      max:4000, // 配置 Y 轴刻度最大值
      splitNumber:7, // 配置 Y 轴数值间隔
     },
     series: [
     \{ name: '猜想',
        data: [454,226,891,978,901,581,400,543,272,955,1294,1581],
        type: 'line',
        symbolSize: function(value) { // 点的大小跟随数值增加而变大
         return value / 150;
        },
        symbol:'circle', 
        itemStyle: {
         normal: { 
          label : {
            show: true 
          },
          lineStyle:{
           color: 'rgba(0,0,0,0)'// 折线颜色设置为0,即只显示点,不显示折线
          }
         }
       }
      },
\overline{\phantom{a}} name: '预期',
        data: [2455,2534,2360,2301,2861,2181,1944,2197,1745,1810,2283,2298],
        type: 'line',
        symbolSize:8, //设置折线上圆点大小
        itemStyle:{
         normal:{
          label : {
          show: true // 在折线拐点上显示数据
          },
          lineStyle:{ 
           width:3, // 设置虚线宽度
            type:'dotted' // 虚线'dotted' 实线'solid'
          }
         }
       }
      },
```

```
\sim \sim \sim \sim \sim \sim name: '实际',
         data: [1107,1352,1740,1968,1647,1570,1343,1757,2547,2762,3170,3665],
         type: 'line',
         symbol: 'circle', // 实心圆点
        smooth: 0.5, // 设置折线弧度
       }
      ],
      color: ['#3366CC', '#FFCC99','#99CC33'] // 三个折线的颜色
}
```
扩展阅读:《12 款最棒 Vue 开源 UI 库测评 - 特别针对国内使用场景推荐》

### **Echarts 折线图全局配置指南**

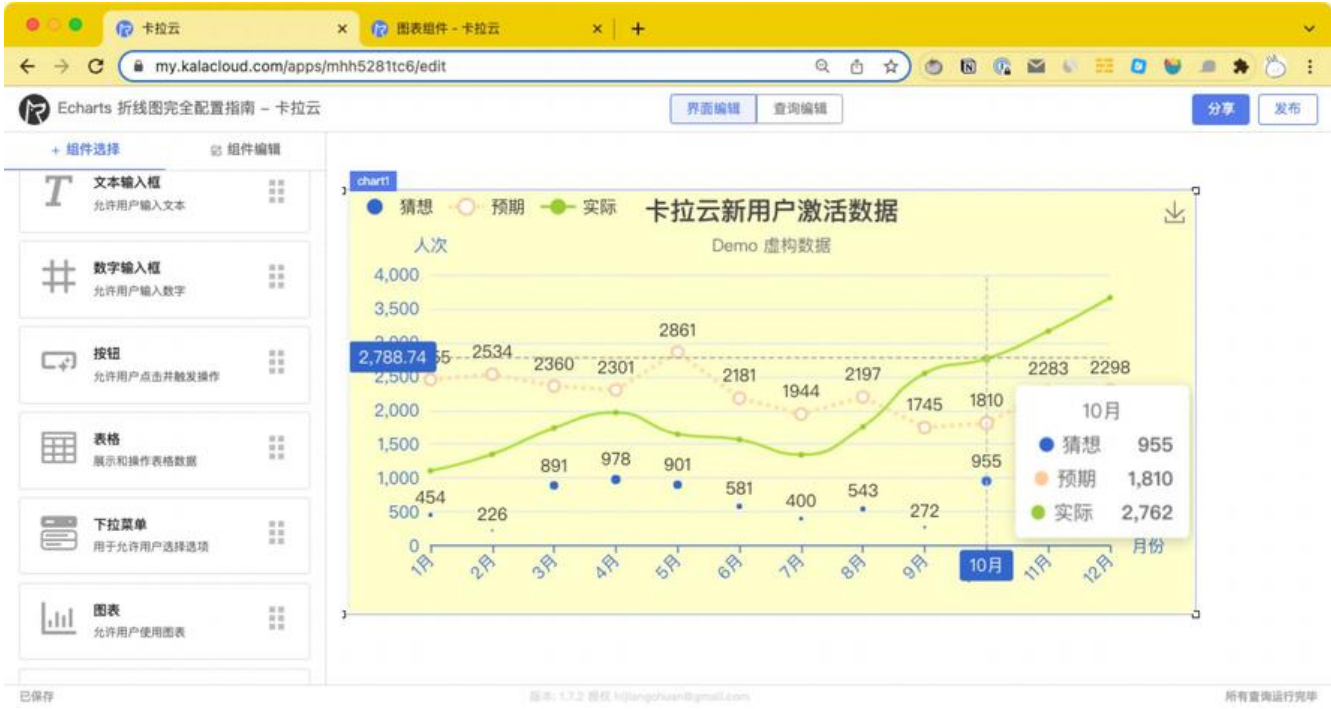

- 鼠标滑过时,显示数据提示框
- 鼠标滑过时,显示十字准心指示器
- 设置 X 轴、Y 轴颜色
- 设置 X 轴标签 45 度斜着显示
- 设置图表背景颜色
- 设置下载图表的功能键

在卡拉云的图表组件中填入代码:

 $option = {$ 

title: {

```
 text: '卡拉云新用户激活数据',
 subtext: 'Demo 虚构数据',
 x: 'center'
```

```
 },
     legend: { // 图例配置选项
      orient: 'horizontal', //图例布局方式:水平 'horizontal' 、垂直 'vertical'
      x: 'left', // 横向放置位置,选项:'center'、'left'、'right'、'number'(横向值 px)
      y: 'top',// 纵向放置位置,选项:'top'、'bottom'、'center'、'number'(纵向值 px)
      data: ['猜想','预期','实际']
     },
     qrid: { // 图表距离边框的距离, 可用百分比和数字 (px) 配置
       top: '20%', 
       left: '3%', 
       right: '10%',
       bottom: '5%',
       containLabel: true
     },
     tooltip: { // tooltip 用于控制鼠标滑过或点击时的提示框(下一章展开讲)
      trigger: 'axis', 
      axisPointer: { // 坐标轴指示器配置项。 
       type: 'cross', // 'line' 直线指示器 'shadow' 阴影指示器 'none' 无指示器 'cross' 十字准星
示器。 
       axis: 'auto', // 指示器的坐标轴。 
       snap: true, // 坐标轴指示器是否自动吸附到点上 
       }, 
      showContent: true, 
     }, 
     toolbox: { // 右上角的工具框(下一章展开讲)
       feature: { 
         saveAsImage: {} //下载按钮
       } 
     },
     xAxis: {
      name: '月份',
      type: 'category',
      axisLine: { 
       lineStyle: { // X 轴颜色配置
        color: '#3366CC' 
       } 
      }, 
      axisLabel: { 
       rotate: 45, // X 轴标签文字旋转角度 
      interval: 0 //设置 X 轴数据间隔几个显示一个, 为0表示都显示
       }, 
      boundaryGap: false, //数据从 Y 轴起始
      data: ['1月','2月','3月','4月','5月','6月','7月','8月','9月','10月','11月','12月',]
     },
     yAxis: {
      name: '人次',
      type: 'value',
      min:0, // 配置 Y 轴刻度最小值
      max:4000, // 配置 Y 轴刻度最大值
      splitNumber:7, // 配置 Y 轴数值间隔
```

```
 axisLine: { 
        lineStyle: { // Y 轴颜色配置
         color: '#3366CC' 
        } 
      },
     },
     series: [
\overline{\phantom{a}} name: '猜想',
        data: [454,226,891,978,901,581,400,543,272,955,1294,1581],
        type: 'line',
        symbolSize: function(value) { // 点的大小跟随数值增加而变大
         return value / 150;
        },
        symbol:'circle', 
        itemStyle: {
         normal: { 
          label : {
            show: true 
           },
          lineStyle:{
            color: 'rgba(0,0,0,0)'// 折线颜色设置为0,即只显示点,不显示折线
 }
         }
        }
       },
\overline{\phantom{a}} name: '预期',
        data: [2455,2534,2360,2301,2861,2181,1944,2197,1745,1810,2283,2298],
        type: 'line',
        symbolSize:8, //设置折线上圆点大小
        itemStyle:{
         normal:{
           label : {
           show: true // 在折线拐点上显示数据
           },
           lineStyle:{ 
            width:3, // 设置虚线宽度
            type:'dotted' // 虚线'dotted' 实线'solid'
          }
         }
        }
       },
\overline{\phantom{a}} name: '实际',
        data: [1107,1352,1740,1968,1647,1570,1343,1757,2547,2762,3170,3665],
        type: 'line',
        symbol: 'circle', // 实心圆点
        smooth: 0.5, // 设置折线弧度
       }
     ],
```

```
 color: ['#3366CC', '#FFCC99','#99CC33'] // 三个折线的颜色
```
}

扩展阅读:《顶级好用的 5 款 Vue table 表格组件测评与推荐》

### **Echarts toolbox 更多属性配置**

```
toolbox={
 show : true, //是否显示工具栏组件
  orient:"horizontal", //工具栏 icon 的布局朝向'horizontal' 'vertical'
 itemSize:15, //工具栏 icon 的大小
itemGap:10,     //工具栏 icon 每项之间的间隔
 showTitle:true, //是否在鼠标 hover 的时候显示每个工具 icon 的标题
  feature : {
   mark : { \qquad \qquad \qquad // '辅助线开关'
     show: true
    },
    dataView : { //数据视图工具,可以展现当前图表所用的数据,编辑后可以动
更新
    show: true, 2000 //是否显示该工具。
     title:"数据视图",
    readOnly: false, <br> //是否不可编辑 (只读)
    lang: ['数据视图', '关闭', '刷新'], //数据视图上有三个话术, 默认是['数据视图', '关闭', '刷新']
backgroundColor:"#fff",    //数据视图浮层背景色。
textareaColor:"#fff",    //数据视图浮层文本输入区背景色
textareaBorderColor:"#333",   //数据视图浮层文本输入区边框颜色
 textColor:"#000", //文本颜色。
buttonColor:"#c23531",     //按钮颜色。
buttonTextColor:"#fff",    //按钮文本颜色。
    },
   magicType: { //动态类型切换
     show: true,
 title:"切换", //各个类型的标题文本,可以分别配置。
 type: ['line', 'bar'], //启用的动态类型,包括'line'(切换为折线图), 'bar'(切换为柱
图), 'stack'(切换为堆叠模式), 'tiled'(切换为平铺模式)
    },
 restore : { //配置项还原。
show: true,      //是否显示该工具。
     title:"还原",
    },
 saveAsImage : { //保存为图片。
show: true,       //是否显示该工具。
 type:"png", //保存的图片格式。支持 'png' 和 'jpeg'。
name:"pic1",      //保存的文件名称,默认使用 title.text 作为名称
     backgroundColor:"#ffffff", //保存的图片背景色, 默认使用 backgroundColor, 如果ba
kgroundColor不存在的话会取白色
     title:"保存为图片",
     pixelRatio:1 //保存图片的分辨率比例, 默认跟容器相同大小, 如果需要保存更高
辨率的,可以设置为大于 1 的值, 例如 2
    },
 dataZoom :{ //数据区域缩放。目前只支持直角坐标系的缩放
show: true,      //是否显示该工具。
title:"缩放",     //缩放和还原的标题文本
xAxisIndex:0,                 //指定哪些 xAxis 被控制。如果缺省则控制所有的x轴。如果设置为 fa
```

```
se 则不控制任何x轴。如果设置成 3 则控制 axisIndex 为 3 的x轴。如果设置为 [0, 3] 则控制 axisInde
 为 0 和 3 的x轴
     yAxisIndex:false,    //指定哪些 yAxis 被控制。如果缺省则控制所有的y轴。如果设置为 f
lse 则不控制任何y轴。如果设置成 3 则控制 axisIndex 为 3 的y轴。如果设置为 [0, 3] 则控制 axisInd
x 为 0 和 3 的y轴
```

```
 },
 },
```

```
zlevel:0,    //所属图形的Canvas分层, zlevel 大的 Canvas 会放在 zlevel 小的 Canvas 的上面
 z:2,     //所属组件的z分层, z值小的图形会被z值大的图形覆盖
  left:"center", //组件离容器左侧的距离,'left', 'center', 'right','20%'
 top:"top", //组件离容器上侧的距离,'top', 'middle', 'bottom','20%'
 right:"auto", //组件离容器右侧的距离,'20%'
 bottom:"auto", //组件离容器下侧的距离,'20%'
  width:"auto", //图例宽度
 height:"auto", //图例高度
};
```
扩展阅读:《最好用的 7 款 Vue admin 后台管理框架测评》

### **Echarts tooltip 更多属性配置**

tooltip: {

show: true, // 是否显示

 trigger: 'axis', // 触发类型 'item'图形触发:散点图,饼图等无类目轴的图表中使用; 'axis 坐标轴触发;'none':什么都不触发。

axisPointer: { // 坐标轴指示器配置项。

 type: 'shadow', // 'line' 直线指示器 'shadow' 阴影指示器 'none' 无指示器 'cross' 字准星指示器。

> axis: 'auto', // 指示器的坐标轴。 snap: true, // 坐标轴指示器是否自动吸附到点上

},

// showContent: true, //是否显示提示框浮层,默认显示。

```
 // triggerOn: 'mouseover', // 触发时机 'mouseover'鼠标移动时触发。 'click'鼠标点
时触发。 'mousemove|click'同时鼠标移动和点击时触发。
```
// enterable: false, // 鼠标是否可进入提示框浮层中, 默认为false, 如需详情内交互, 如 加链接,按钮,可设置为 true。

renderMode: 'html', // 浮层的渲染模式,默认以 'html 即额外的 DOM 节点展示 tooltip

```
 backgroundColor: 'rgba(50,50,50,0.7)', // 提示框浮层的背景颜色。
 borderColor: '#333', // 提示框浮层的边框颜色。
 borderWidth: 0, // 提示框浮层的边框宽。
 padding: 5, // 提示框浮层内边距,
 textStyle: { // 提示框浮层的文本样式。
   color: '#fff',
   fontStyle: 'normal',
   fontWeight: 'normal',
   fontFamily: 'sans-serif',
   fontSize: 14,
 },
 extraCssText: 'box-shadow: 0 0 3px rgba(0, 0, 0, 0.3);', // 额外附加到浮层的 css 样式
 confine: false, // 是否将 tooltip 框限制在图表的区域内。
```

```
 // formatter: '{b} 的成绩是 {c}'
```

```
 formatter: function(arg) {
            return arg[0].name + '的分数是:' + arg[0].data
 }
       },
```
扩展阅读:《最好用的 6 款 Vue 拖拽组件库推荐》

## **使用「卡拉云」直接生成折线图、柱状图、饼状图**

本文介绍了 Echarts 折线图各种配置细节, 从简到难, 循序渐进。虽然 Echarts 的教程很多, 但配置 端的工作总是有太多重复劳动,那么有没有一种完全不用会前端,一行代码也不用写的方法,生成图 呢?这里推荐你使用卡拉云,卡拉云内置多种样式的图表,仅需鼠标拖拽即可生成,完全不用懂任何 端。

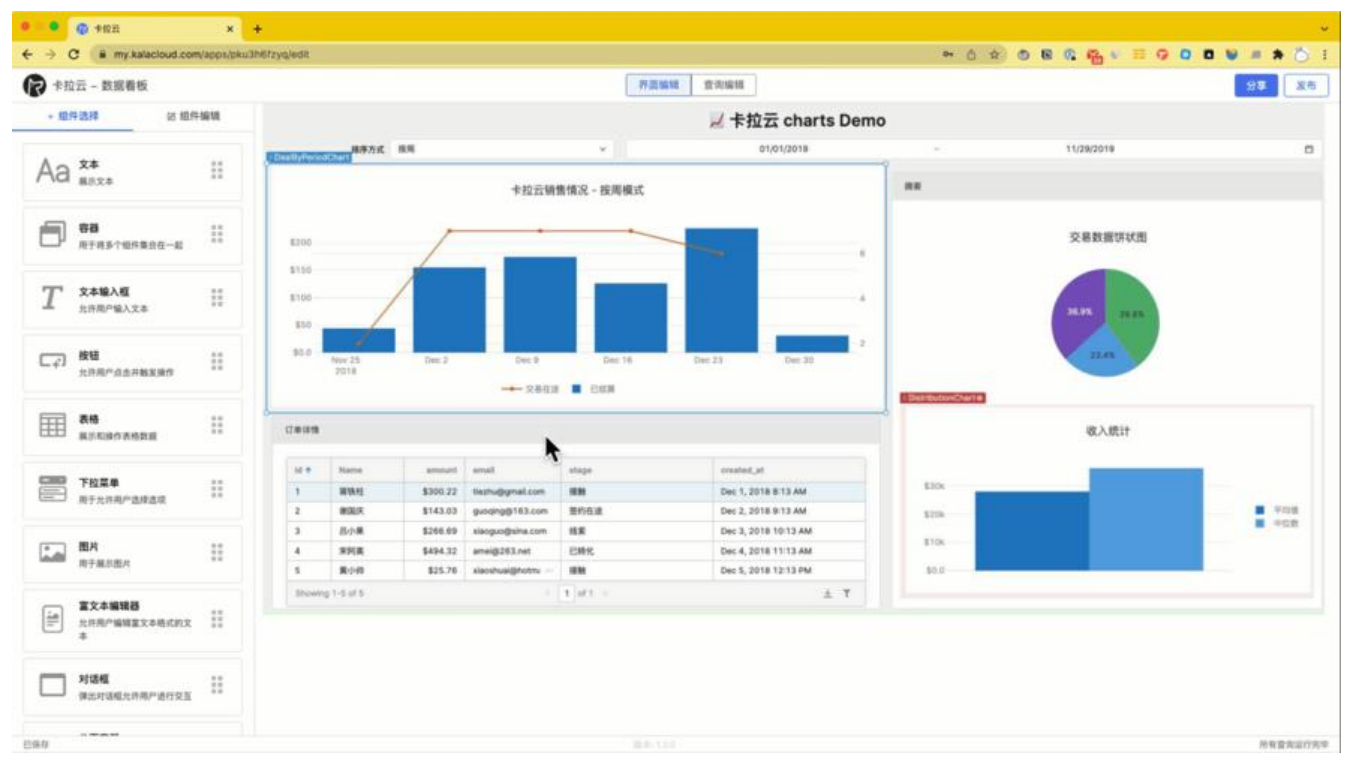

卡拉云是新一代低代码开发工具,免安装部署,可一键接入包括 MySQL 在内的常见数据库及 API。 根据自己的工作流,定制开发。无需繁琐的前端开发,只需要简单拖拽,即可快速搭建企业内部工具。 **来三天的开发工作量,使用卡拉云后可缩减至 1 小时,欢迎免费试用卡拉云。**

扩展阅读:

- 最好用的 10 款 MySQL GUI 数据库管理工具横向测评 免费[和付费到底怎](https://kalacloud.com/)么选?
- 最好用的 7 款 Vue3 admin 后台管理系统框架测评
- 最好的 6 个免费天气预报 API 接口对比测评 和风天气、高德天气等 API 接入详解
- ● [最棒的 7 个 Laravel admin 后台管理系统推荐](https://kalacloud.com/blog/best-mysql-gui-tools/)
- ● [Vue Router 手把手教你搭 Vue3 路由页面跳转](https://kalacloud.com/blog/best-vue-js-admin-dashboard/)
- ● [React Draggable 实现拖拽组件库 最详细中文使用教程](https://kalacloud.com/blog/free-weather-api/)
- ● [Echarts 折线图完全配置指南](https://kalacloud.com/blog/best-laravel-admin-panels/)